## **Logging into Moodle**

Open a web browser and go to moodle.abo.fi

You can also reach Moodle by going to ÅA's intra <a href="http://intra.abo.fi/en">http://intra.abo.fi/en</a> and then clicking My Tools. Click Edit and search for **Moodle**, then Save.

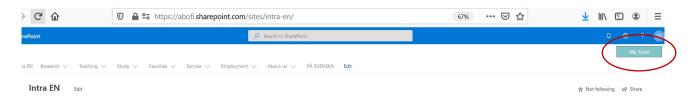

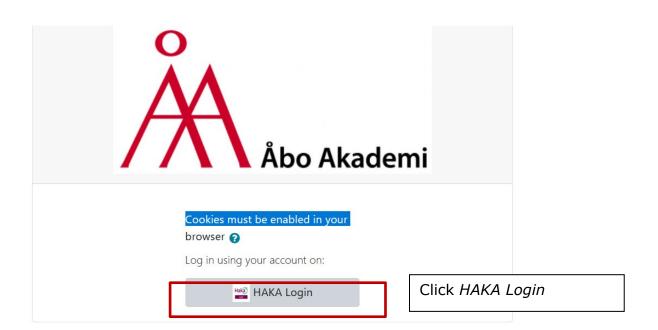

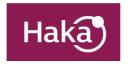

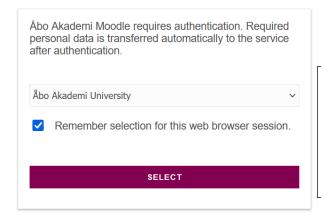

If you are an ÅAU student or staff, choose Åbo Akademi University. Students/staff at other universities can choose their own university. .

Click Remember selection....

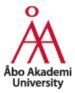

Login to Åbo Akademi Moodle

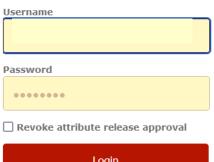

Give your abo.fi user name (i.e. without @abo.fi) + password.

Click Login

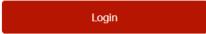

- > Forgot your password
- > HAKA federation

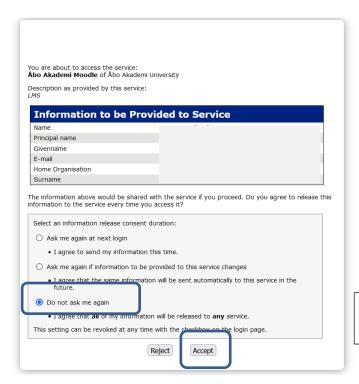

Click Do not ask me again and then Accept

## **Problems?**

If you have previously been logged in with another user name/at another university and you are now automatically logged in with that user name, empty the cache of your web browser, after which you can choose Åbo Akademi University when logging in, see e.g. https://its.uiowa.edu/support/article/719

If you still have problems logging in, please contact <a href="mailto:helpdesk@abo.fi">helpdesk@abo.fi</a>

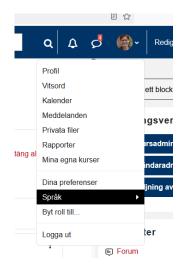

Via your profile, **change language into English:** click on Språk > English.

## **Enrolling in a course in Moodle**

#### NB!

- 1) Even if you have enrolled in a course in Peppi, you also need to enrol in the course in Moodle to get access to the course material!
- 2) The teacher must open the course for students

Enrolling can be done in the following ways:

- The teacher enrols you in the course in Moodle (see alternative 1 below)
- You search for the course in Moodle and then add the enrolment key you got from the teacher, if an enrolment key is required for your course (see alternative 2 below)
- You get a direct link to the course (+ an enrolment key) from your teacher (see the end of alternative 2 below)

### Alternative 1 - you are enrolled in a course:

If your teacher has already enrolled you in a course, or you have already visited the course page, you will find the course in your course overview – click on the name of the course to enter it.

To make it easier to find your course next time, you can also 1) star a course...

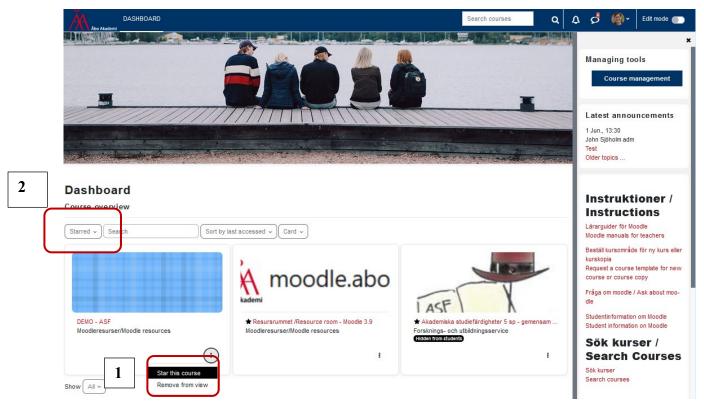

.... And then 2) choose Starred courses in the drop-down on your left – in this way you will quickly find current courses.

# Alternative 2 – you have got an enrolment key and will enrol yourself on a course:

The teacher has given you an enrolment key/a course key and asked you to enrol on a specific course.

When you have logged on to Moodle, you come to the dashboard; fill in (part of) the course name in the *Search courses* box.

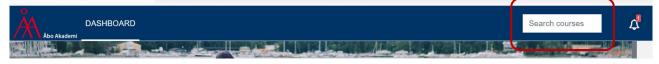

(If you have had a link to the course, you will not have to Search for it, but you need to enter the enrolment key).

If you cannot find your course, contact your teacher (he/she may not have opened it for students).

Click on the course name – check that you choose the right version, there might be several courses with a similar name:

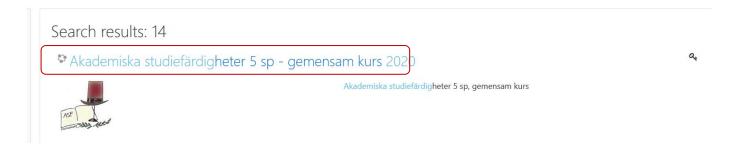

When you have clicked the course name, a view opens where you fill in the enrolment key provided by the teacher (if no course key is required, you just click Enrol me).

## If you get the link to the course, you will come straight to this view:

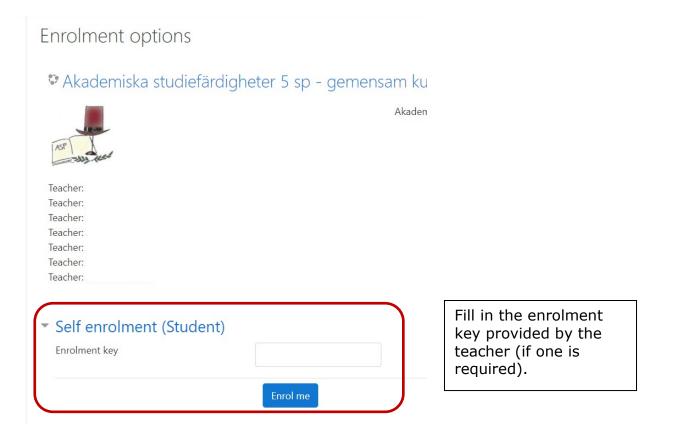

You will now reach the course homepage.

Next time you log on you will not have to use your course key, but simply click on the course name under "My Courses" or in Course overview ("Starred courses"/"All....") (see Alternative 1 above).